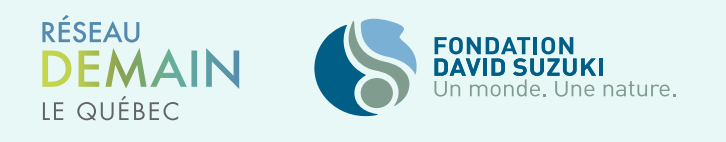

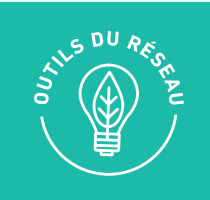

# LES PREMIERS PAS **AVEC SLACK**

# **POURQUOI SLACK?**

Slack est une plateforme collaborative qui permet de faciliter les échanges avec les autres groupes du Réseau Demain le Québec.

Nous pensons que cette plateforme est un excellent moyen pour connecter tous ceux qui travaillent pour l'action climatique, car Slack est:

- Accessible et transparent
- Plus collaboratif et efficace que le courrier électronique
- Organisé vous pouvez garder les discussions sur différents sujets en un seul endroit
- Personnalisable moins bruyant que le courrier électronique

Nous reconnaissons qu'il peut sembler nouveau ou différent, nous avons donc rassemblé ce guide illustré pour vous accompagner dans cette démarche. Vous pouvez également nous contacter facilement pour toute assistance en consultant la section, « Besoin d'aide ? ».

Notre objectif est de faire de Slack un endroit où vous pouvez découvrir les dernières mises à jour du Réseau, discuter avec d'autres, partager vos idées et actions, établir des connexions et trouver du soutien lorsque vous en avez besoin.

\*Les captures d'écran de ce guide proviennent d'un ordinateur Windows. L'interface diffère légèrement sur un Mac, une tablette ou un mobile.

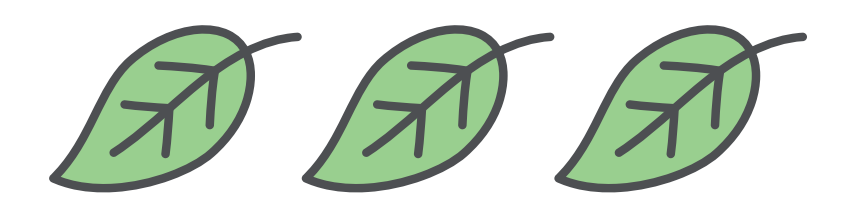

## **COMMENT NOUS JOINDRE SUR SLACK**

Dirigez-vous vers **[demainlequebec.slack.com](https://demainlequebec.slack.com/)** • et entrez votre adresse e-mail. Vérifiez votre boîte de réception et ouvrez votre courriel. Si vous avez été invité à rejoindre Slack par quelqu'un d'autre, sautez cette étape. Créez votre nom d'utilisateur - Prénom + Nom du groupe - pour terminer la création de votre compte.

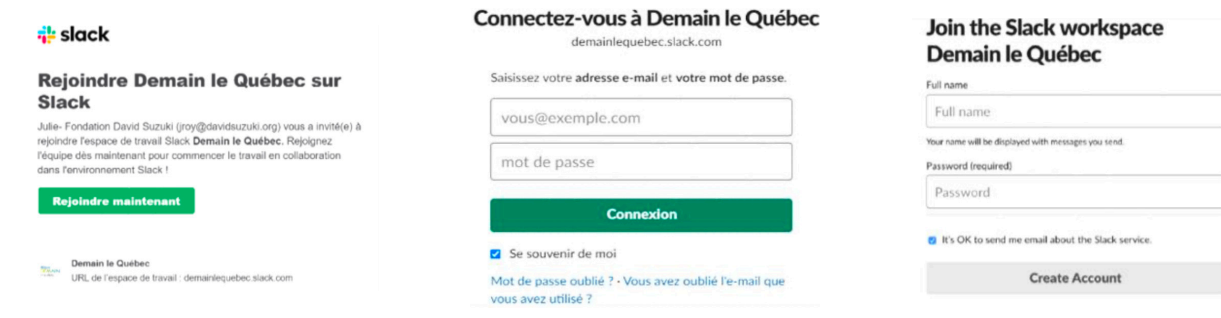

# **TÉLÉCHARGER L'APPLICATION**

Vous pouvez utiliser Slack via un navigateur Web, mais cela fonctionnera mieux si vous téléchargez l'application de bureau ou sur mobile. Il sera plus facile d'accéder aux nouvelles publications et de contacter les membres du Réseau.

Rendez-vous sur [slack.com/downloads](https://slack.com/downloads/) *vou sur votre boutique d'applications mobiles.* 

## **CONFIGURER VOTRE PROFIL**

Maintenant que vous avez rejoint Slack, prenez un moment pour configurer votre profil afin de les autres membres puissent savoir qui vous êtes. Dirigez-vous vers votre profil et cliquez sur l'onglet pour le modifier.

Vous pouvez ajouter une photo et nous en dire un peu à propos de vous - par exemple, où vous êtes basé et quelles sont les questions sur lesquelles vous souhaitez travailler.

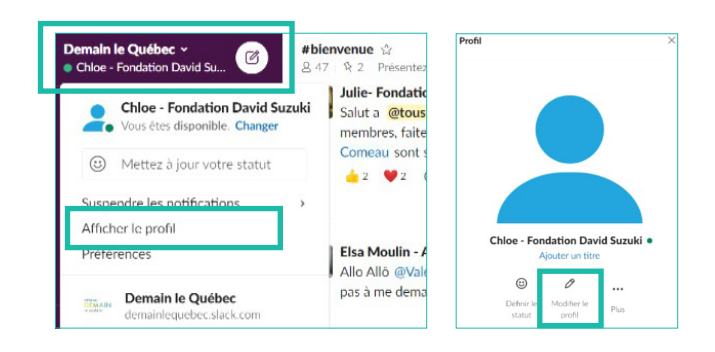

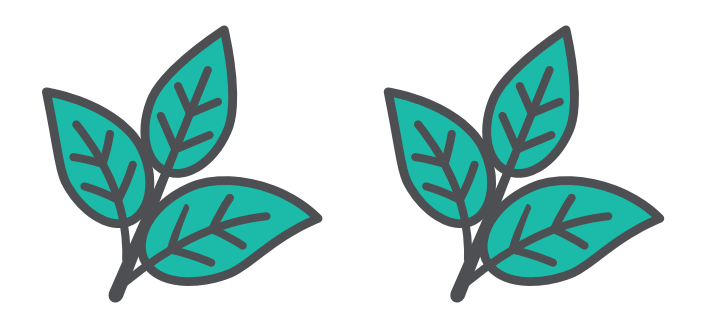

## **CANAUX**

Slack est un salon de discussion en ligne, où les sujets sont organisés en « canaux », situés dans le menu de gauche. Vous serez automatiquement ajouté à :

- **• #general** où vous pouvez vous présenter et partager des annonces d'intérêt général.
- **• #bons-coups** partagez ici les meilleurs trucs et astuces mis en place par vos groupes de transition !
- **• #documents** retrouvez ici les outils et documents nécessaires pour accélérer la transition.
- **• #webinaires** pour s'inscrire aux événements du Réseau et consulter les enregistrements et les documents partagés durant les webinaires.

### **Trouver des canaux**

Pour trouver des canaux, cliquez sur le signe « + » à côté de « Canaux », puis sur « Parcourir les canaux ». Vous serez redirigé vers le navigateur de canal.

Dans la barre de recherche, tapez le nom de votre ville ou vos sujets d'intérêt et voyez s'il y a un canal qui pourrait vous intéresser. Une fois que vous êtes sur le canal, vous verrez une option pour le rejoindre.

## **MESSAGES ET DISCUSSIONS**

Pour envoyer un message à un canal, tapez simplement dans la barre de message et envoyez-le en appuyant sur la touche « Entrer » de votre clavier.

## **Fil de discussion**

Pour éviter que la discussion ne soit déroutante, veuillez garder les conversations dans un fil, cela rend les échanges plus faciles à suivre. Passez votre souris sur le message et recherchez les icônes qui apparaissent. Sur un téléphone, maintenez votre doigt sur le message et un menu apparaît. Si vous utilisez simplement la boîte de message, votre message apparaîtra séparément - ce qui est correct s'il s'agit d'un nouveau sujet, mais peut être déroutant pour les autres s'il s'agit d'une réponse au message d'origine.

Pour démarrer ou continuer un fil, sélectionnez l'icône de bulle de dialogue ou les réponses sous le message. La discussion sera ensuite contenue sous le message d'origine.

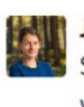

 $\Rightarrow$  $\odot$  $\odot$ Julie-Fondation David Suzuki 16 h 07

 $\Box$ 

÷

Navigateur de cana

Salut a @tous! J'espère que vous allez bien! Notre prochain webinaire aura lieu mardi prochain le 9 juin a 19h, sur le thème

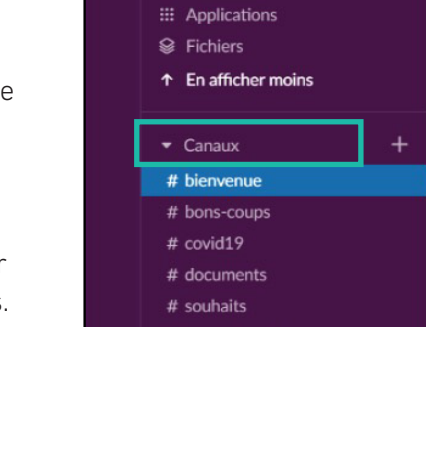

Creer un canal

**Premiers pas** Ensuite : Envoyer un message

**E** Fils de discussion **a** Personnes

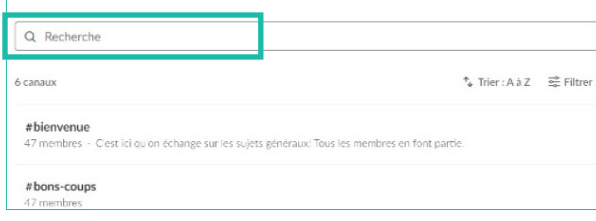

Voici un exemple de fil de discussion, plutôt qu'un message séparé.

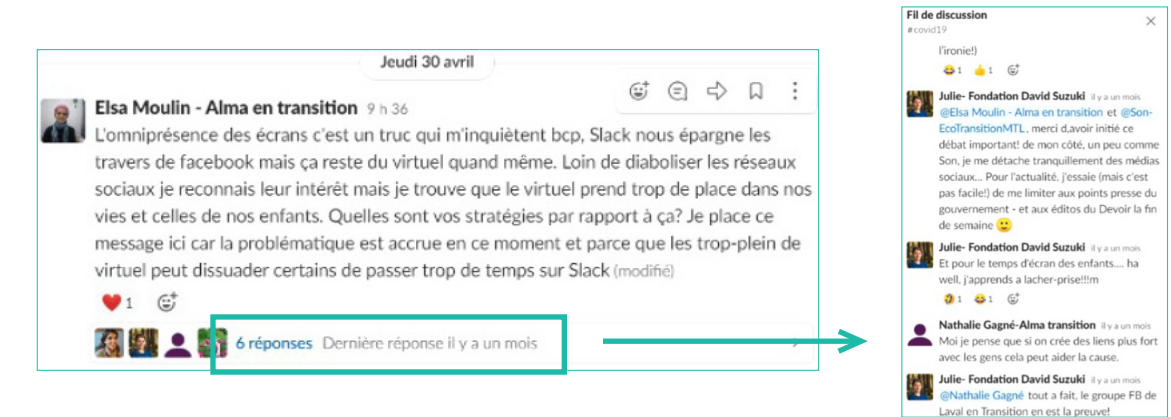

#### **Options**

- Pour supprimer ou modifier un message, utilisez l'icône « Plus d'actions ».
- Pour joindre quelque chose à votre message, utilisez l'icône de trombone.
- Pour écrire dans des paragraphes, utilisez un retour progressif (Maj + Entrée).

#### PLUS D'ACTIONS

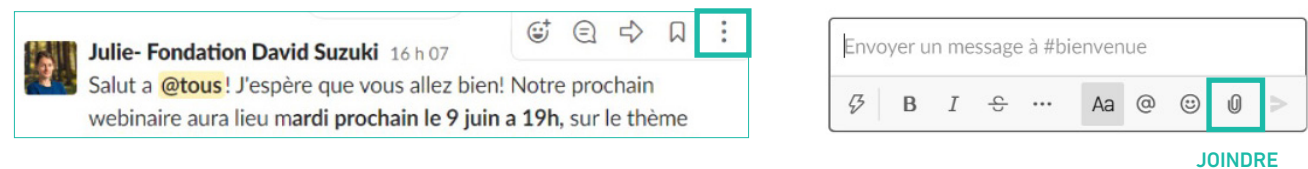

## **RÉACTIONS**

Les réactions sont un moyen rapide et facile de répondre qui n'existe pas par courriel. Vous pouvez ajouter des réactions aux commentaires d'autres personnes ou les inclure en tant qu'emojis dans les messages et les discussions. Passez la souris/maintenez votre doigt sur le message et recherchez l'icône de visage souriant/Ajouter une réaction.

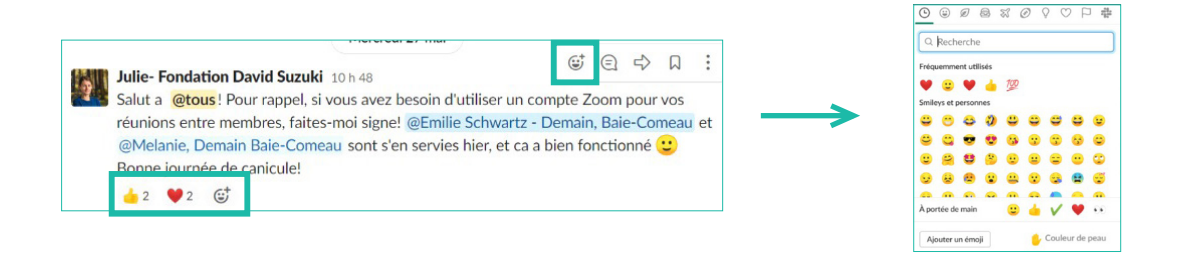

## **EFFECTUER DES RECHERCHES**

Avoir accès aux bonnes informations dans Slack est la clé d'un travail plus efficace. Des réponses à vos questions ont peut-être déjà été publiées. Faites des recherches dans l'historique des conversations pour trouver les messages, les fichiers, les canaux et les personnes dont vous avez besoin. Cela évitera de doubler et de diviser les conversations, en plus de vous permettre de trouver plus vite vos réponses!

Cliquez sur «Rechercher»  $Q$  en haut pour ouvrir la fenêtre de recherche et saisissez vos termes de recherche dans le champ.

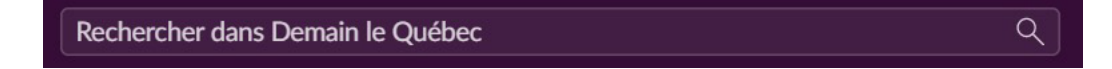

Par exemple, recherchez « documentaire » et vous trouverez les publications et discussions contenant des suggestions de documentaires pour vos soirées cinéma. N'hésitez pas à ajouter vos propres suggestions aux fils de discussion !

## **MENTIONS ET NOTIFICATIONS**

Vous pouvez facilement voir s'il y a quelque chose de nouveau pour vous dans Slack. Le nom du canal dans le menu deviendra gras. S'il n'y a rien de nouveau à voir, le nom de la chaîne restera grisé.

L'un des avantages de Slack est que vous pouvez mettre en surbrillance un message ou un fil de discussion pour quelqu'un en le **mentionnant (@nom)**, et il en sera informé. Vous pouvez mentionner plusieurs personnes en même temps.

Si vous avez été mentionné, un numéro apparaîtra également à côté du nom de la chaîne. Le numéro indique le nombre de fois où vous avez été tagué.

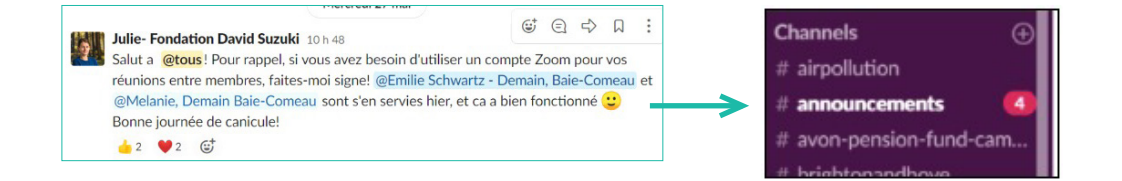

## **MESSAGES DIRECTS**

Si vous souhaitez envoyer des messages en privé ou pour éviter de surcharger une chaîne d'informations, vous pouvez utiliser les messages directs.

Les messages directs fonctionnent de la même manière que les canaux, mais restent privés et ne peuvent être consultés que par les personnes impliquées dans la discussion. Vous verrez vos messages sous « Canaux » dans le menu de gauche. Cliquez sur « Messages directs » ou sur le signe « + » à côté pour créer un nouveau message.

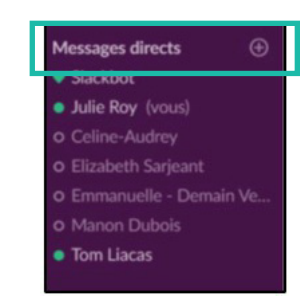

## **MODIFIER SLACK POUR VOUS**

Voici quelques conseils rapides pour rendre Slack moins bruyant. Dirigez-vous vers vos préférences, dans le menu déroulant à côté de « Demain le Québec ».

Dans « Notifications », vous pouvez supprimer ou modifier des notifications.

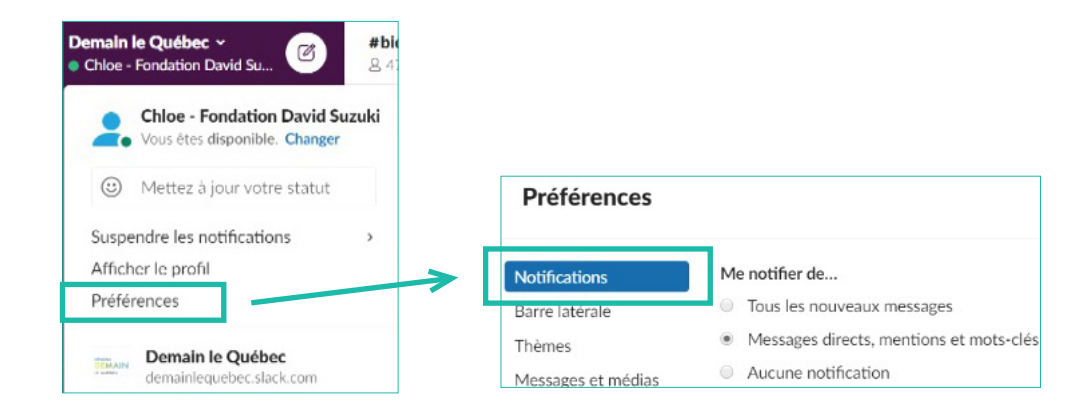

## **Besoin d'aide ?**

[Écrivez-nous](mailto:demainlequebec%40davidsuzuki.org?subject=) à [demainlequebec@davidsuzuki.org](mailto:demainlequebec%40davidsuzuki.org?subject=) > pour du support personnalisé. Nous vous mettrons en contact avec des personnes ressources pour vous aider à vous familiariser avec Slack.

Rendez-vous sur [Slack 101](https://slack.com/intl/fr-fr/resources/slack-101) , une série de procédures étape par étape, de conseils et de vidéos simples.

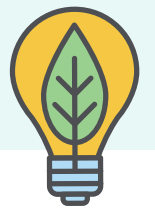